## Aplikacje "Zoiper" pobieramy na stronie www.zoiper.com -> zakładka "Download". W przypadku aplikacji z systemami mobilnymi odpowiednio do pobrania z "Sklep Play" lub innych.

Na przykład dla konta 0483801010 i serwera sip voip.ipcall.pl wpisujemy:

0483801010@voip.ipcall.pl

Password: haslokontasip

## Następnie klikamy Create an account.

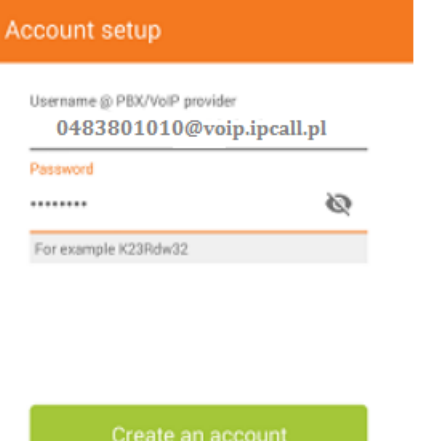

W kolejnym kroku nic nie zmieniamy i wybieramy Next.

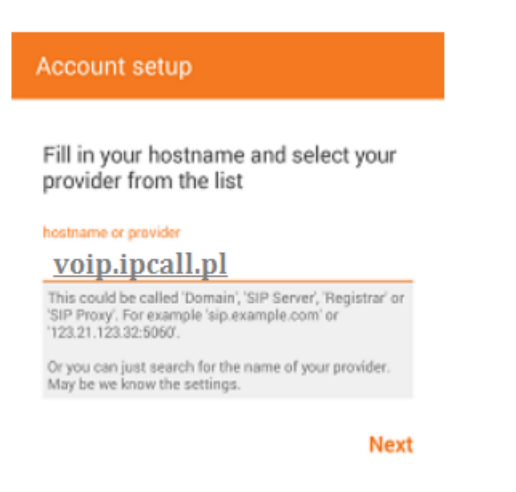

W kolejnym kroku nic nie wypełniamy i wybieramy Skip.

W kolejnym kroku nic nie wypełniamy i wybieramy Skip.

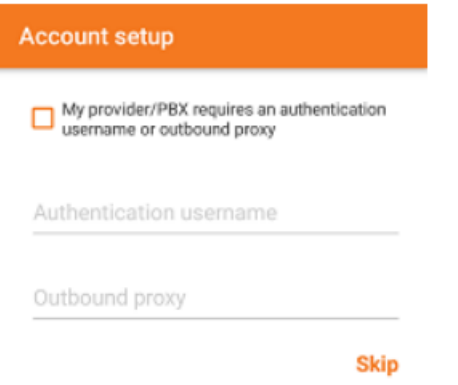

W ostatním kroku wybieramy SIP UDP i klikamy Finish.

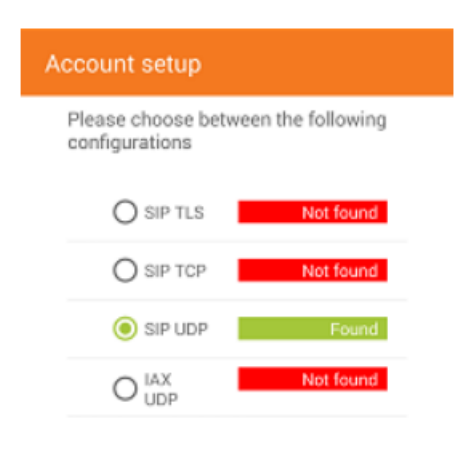

Finish

Poprawna konfiguracja zostanie potwierdzona komunikatem konto jest aktywne.

Poprawna konfiguracja zostanie potwierdzona komunikatem konto jest aktywne.

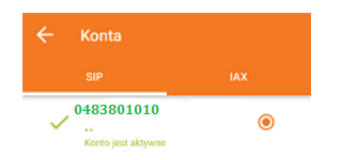

Częstym problemem przy rejestracji jest nazwa konta gdzie jest podana w formacie "0483801010@voip.ipcall.pl". Nalezy "@voip.ipcall.pl" usunać i zostawić numer telefonu z "0" przykładowo 0483801010

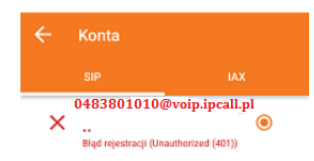

Następnie wybierz opcje "nazwa konta" i wpisz nazwe swojego konta "OXXXXXXXXX" numer 0483801010 jest tylko przykładowym numerem podany, dla przykładu.

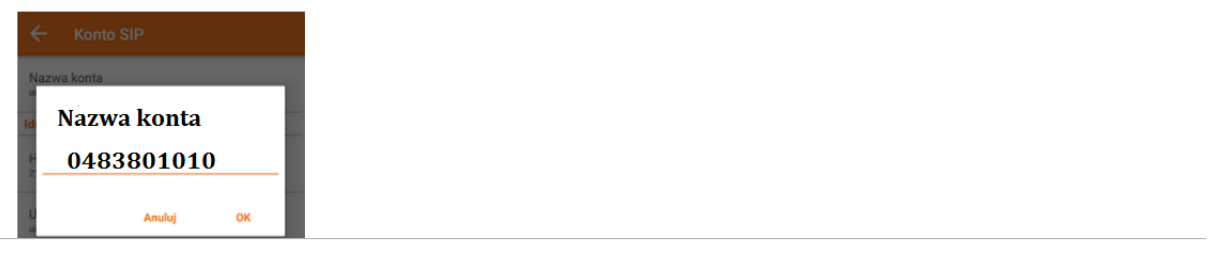